## **Inspiron 15 5505**

Konfiguracja i dane techniczne

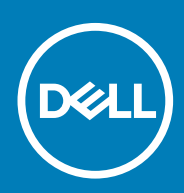

**Model regulacji: P102F Typ regulacji: P102F004**

**June 2020 Wer. A00**

### Uwagi, przestrogi i ostrzeżenia

**UWAGA: Napis UWAGA oznacza ważną wiadomość, która pomoże lepiej wykorzystać komputer.**

**OSTRZEŻENIE: Napis PRZESTROGA informuje o sytuacjach, w których występuje ryzyko uszkodzenia sprzętu lub utraty danych, i przedstawia sposoby uniknięcia problemu.**

**PRZESTROGA: Napis OSTRZEŻENIE informuje o sytuacjach, w których występuje ryzyko uszkodzenia sprzętu, obrażeń ciała lub śmierci.**

© 2020 Dell Inc. lub podmioty zależne. Wszelkie prawa zastrzeżone. Dell, EMC i inne znaki towarowe są znakami towarowymi firmy Dell Inc. lub jej spółek zależnych. Inne znaki towarowe mogą być znakami towarowymi ich właścicieli.

# Spis treści

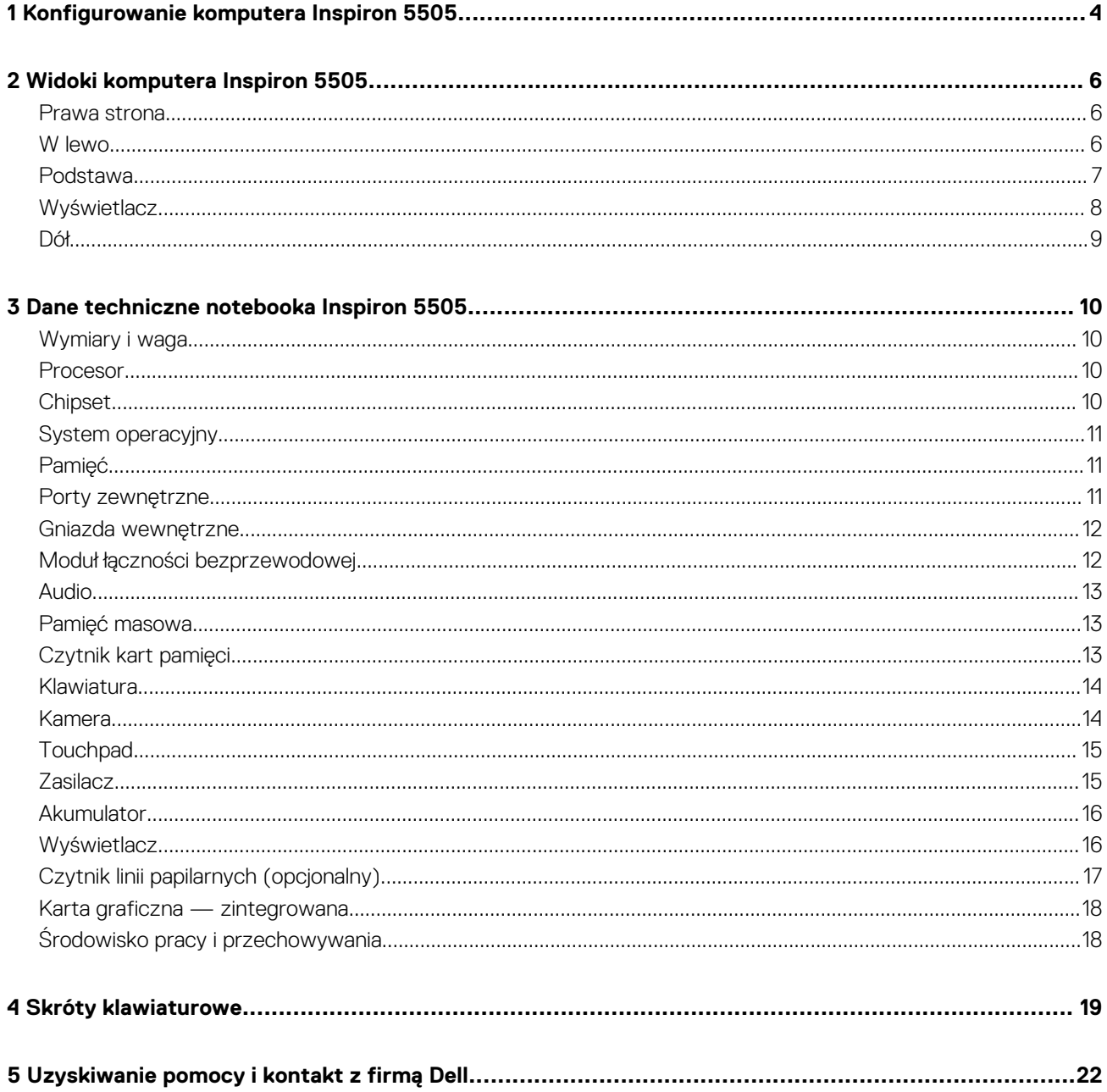

# <span id="page-3-0"></span>**Konfigurowanie komputera Inspiron 5505**

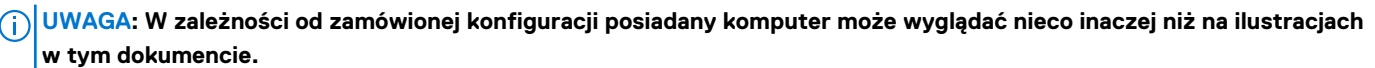

1. Podłącz zasilacz i naciśnij przycisk zasilania.

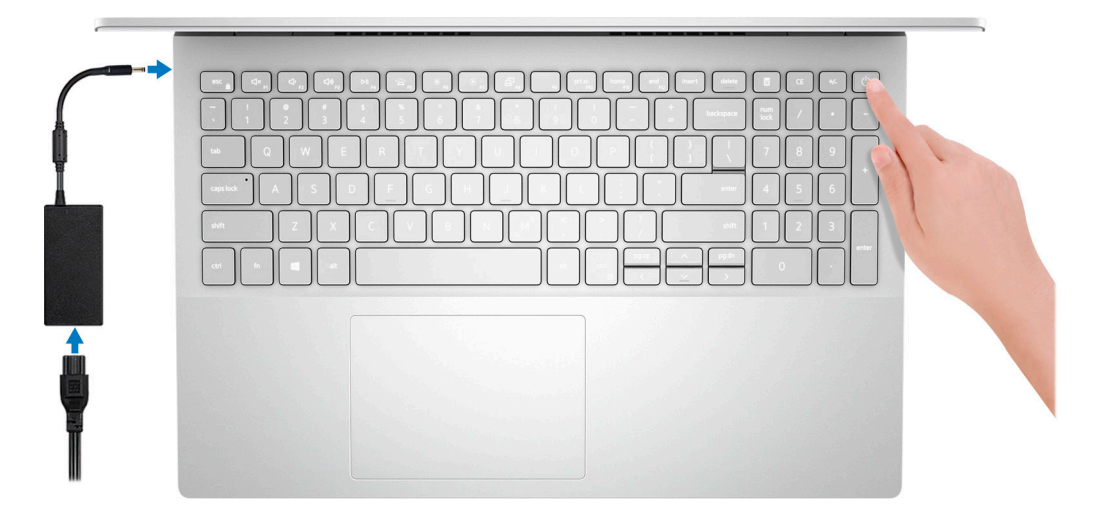

- **UWAGA: W czasie transportu bateria może przejść w tryb oszczędzania energii, aby uniknąć rozładowania. Przy pierwszym włączaniu komputera upewnij się, że jest do niego podłączony zasilacz.**
- 2. Dokończ konfigurowanie systemu Windows.

Postępuj zgodnie z instrukcjami wyświetlanymi na ekranie, aby ukończyć konfigurowanie. Firma Dell zaleca wykonanie następujących czynności podczas konfigurowania:

- Połączenie z siecią w celu aktualizowania systemu Windows.
- **UWAGA: Jeśli nawiązujesz połączenie z zabezpieczoną siecią bezprzewodową, po wyświetleniu monitu wprowadź hasło dostępu do sieci.**
- Po połączeniu z Internetem zaloguj się do konta Microsoft lub utwórz je. Jeśli nie masz połączenia z Internetem, utwórz konto offline.
- Na ekranie **Wsparcie i ochrona** wprowadź swoje dane kontaktowe.
- 3. Zlokalizuj aplikacje firmy Dell w menu Start systemu Windows i użyj ich zalecane.

#### **Tabela 1. Odszukaj aplikacje firmy Dell**

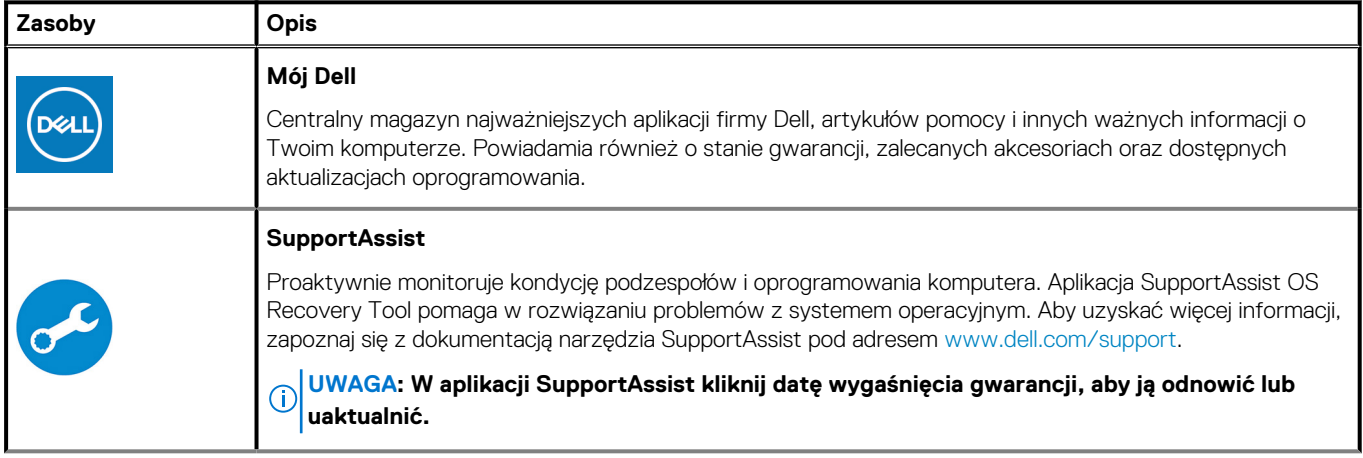

### **Tabela 1. Odszukaj aplikacje firmy Dell(cd.)**

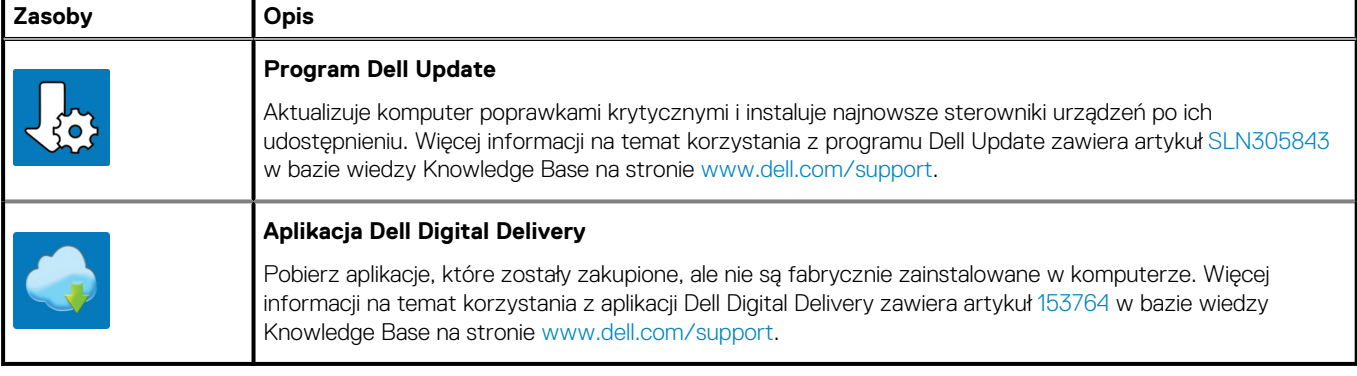

## **Widoki komputera Inspiron 5505**

### <span id="page-5-0"></span>**Prawa strona**

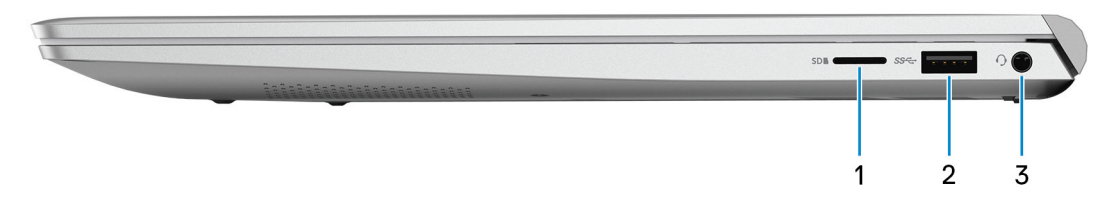

#### 1. **Gniazdo na kartę MicroSD**

Umożliwia odczytywanie i zapisywanie informacji na karcie microSD. Komputer obsługuje następujące rodzaje kart:

- microSecure Digital (mSD)
- microSecure Digital High Capacity (mSDHC)
- microSecure Digital Extended Capacity (mSDXC)

### 2. **Port USB 3.2 pierwszej generacji**

Służy do podłączania urządzeń peryferyjnych, takich jak urządzenia pamięci masowej i drukarki. Zapewnia szybkość transmisji danych do 5 Gb/s.

### 3. **Gniazdo zestawu słuchawkowego**

Umożliwia podłączenie słuchawek lub zestawu słuchawkowego (słuchawek i mikrofonu).

### **W lewo**

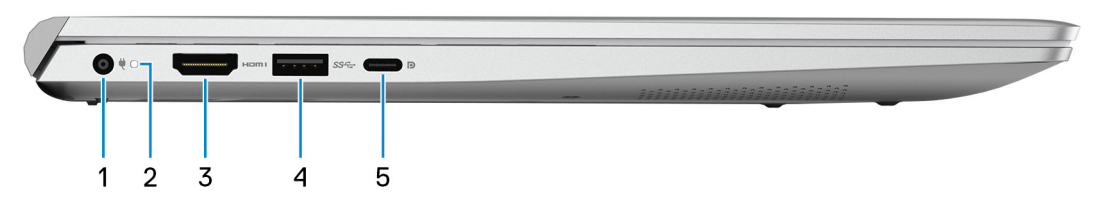

### 1. **Złącze zasilacza**

Umożliwia podłączenie zasilacza w celu zasilania komputera i ładowania akumulatora.

#### 2. **Lampka zasilania i stanu akumulatora**

Wskazuje stan zasilania i stan akumulatora komputera.

Ciągłe białe światło — zasilacz jest podłączony, a akumulator jest ładowany.

Ciągłe bursztynowe światło — poziom naładowania akumulatora jest niski lub bardzo niski.

Wyłączona — akumulator jest całkowicie naładowany.

#### **UWAGA: W niektórych modelach komputera lampka zasilania i stanu akumulatora jest również używana do**  $\bigcap$ **diagnostyki systemu. Aby uzyskać więcej informacji, zapoznaj się z sekcją Rozwiązywanie problemów w Instrukcji serwisowej.**

#### 3. **Złącze HDMI**

Umożliwia podłączenie telewizora lub innego urządzenia wyposażonego w wejście HDMI. Zapewnia wyjście wideo i audio.

#### 4. **Port USB 3.2 pierwszej generacji**

Służy do podłączania urządzeń peryferyjnych, takich jak urządzenia pamięci masowej i drukarki. Zapewnia szybkość transmisji danych do 5 Gb/s.

#### 5. **Port USB 3.2 Type-C pierwszej generacji z funkcją Power Delivery / DisplayPort**

<span id="page-6-0"></span>Podłącz urządzenia zewnętrzne, takie jak zewnętrzne urządzenia pamięci masowej, drukarki i zewnętrzne wyświetlacze.

Obsługuje standard Power Delivery (dostarczanie zasilania) zapewniający dwukierunkowe zasilanie między urządzeniami. Zapewnia zasilanie wyjściowe do 7,5 W, które umożliwia szybsze ładowanie.

- **UWAGA: Adapter Dell USB-C do USB-A 3.0 jest dostarczany wraz z tym komputerem. Użyj tego adaptera, aby podłączyć starsze akcesoria USB 3.0 akcesoria do portów USB (Type-C) w komputerze.**
- **UWAGA: Do podłączenia do urządzenia DisplayPort wymagany jest adapter USB Type-C/DisplayPort (sprzedawany osobno).**

### **Podstawa**

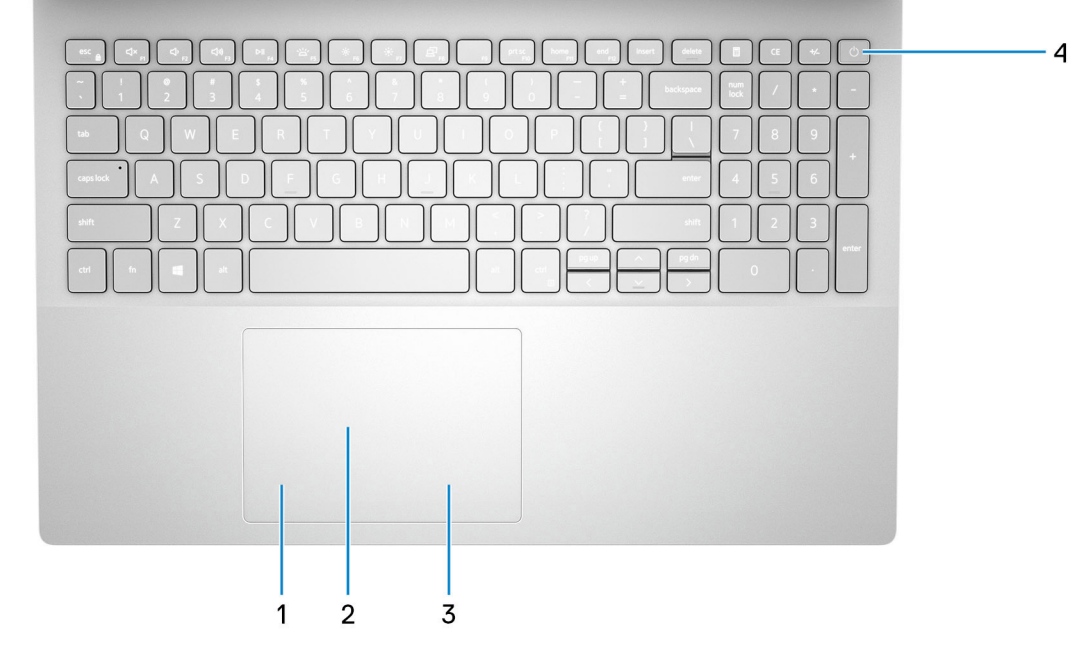

#### 1. **Kliknięcie lewym przyciskiem myszy**

Naciśnij przycisk, aby wykonać odpowiednik kliknięcia lewym przyciskiem myszy.

### 2. **Touchpad**

Przesuń palcem po touchpadzie, aby poruszać wskaźnikiem myszy. Dotknij, aby kliknąć lewym przyciskiem myszy. Dotknij dwoma palcami, aby kliknąć prawym przyciskiem myszy.

### 3. **Kliknięcie prawym przyciskiem myszy**

Naciśnij przycisk, aby wykonać odpowiednik kliknięcia prawym przyciskiem myszy.

### 4. **Przycisk zasilania z opcjonalnym czytnikiem linii papilarnych**

Naciśnij, aby włączyć komputer, jeśli jest wyłączony, w trybie uśpienia lub hibernacji.

Gdy komputer jest włączony, naciśnij przycisk zasilania, aby przełączyć system w stan uśpienia. Naciśnij i przytrzymaj przycisk zasilania przez 4 sekundy, aby wymusić wyłączenie komputera.

Jeśli przycisk zasilania jest wyposażony w czytnik linii papilarnych, połóż palec na przycisku zasilania, aby się zalogować.

### **UWAGA: Sposób działania przycisku zasilania można dostosować w systemie Windows. Więcej informacji zawiera sekcja Ja i mój Dell na stronie [support.dell.com/manuals](https://www.dell.com/support/manuals).**

### <span id="page-7-0"></span>**Wyświetlacz**

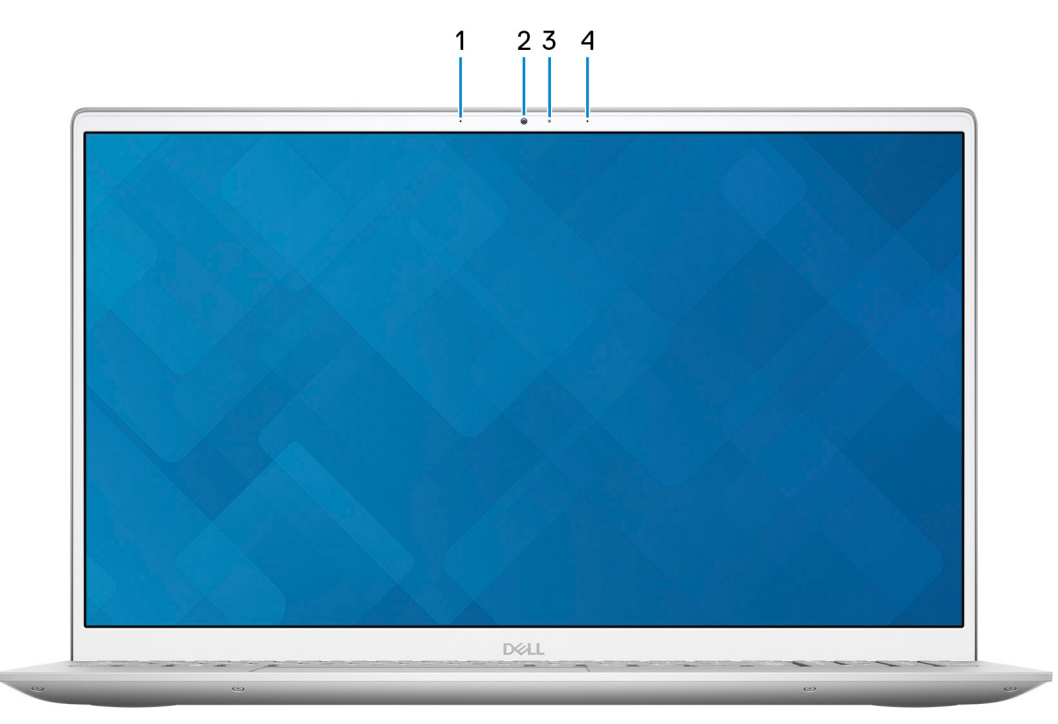

### 1. **Mikrofon lewy**

Wejście dźwięku wysokiej jakości. Umożliwia nagrywanie głosu, prowadzenie rozmów itd.

### 2. **Kamera**

Umożliwia prowadzenie czatów wideo, robienie zdjęć i nagrywanie filmów.

### 3. **Lampka stanu kamery**

Świeci, gdy kamera jest w użyciu.

### 4. **Mikrofon prawy**

Wejście dźwięku wysokiej jakości. Umożliwia nagrywanie głosu, prowadzenie rozmów itd.

## <span id="page-8-0"></span>**Dół**

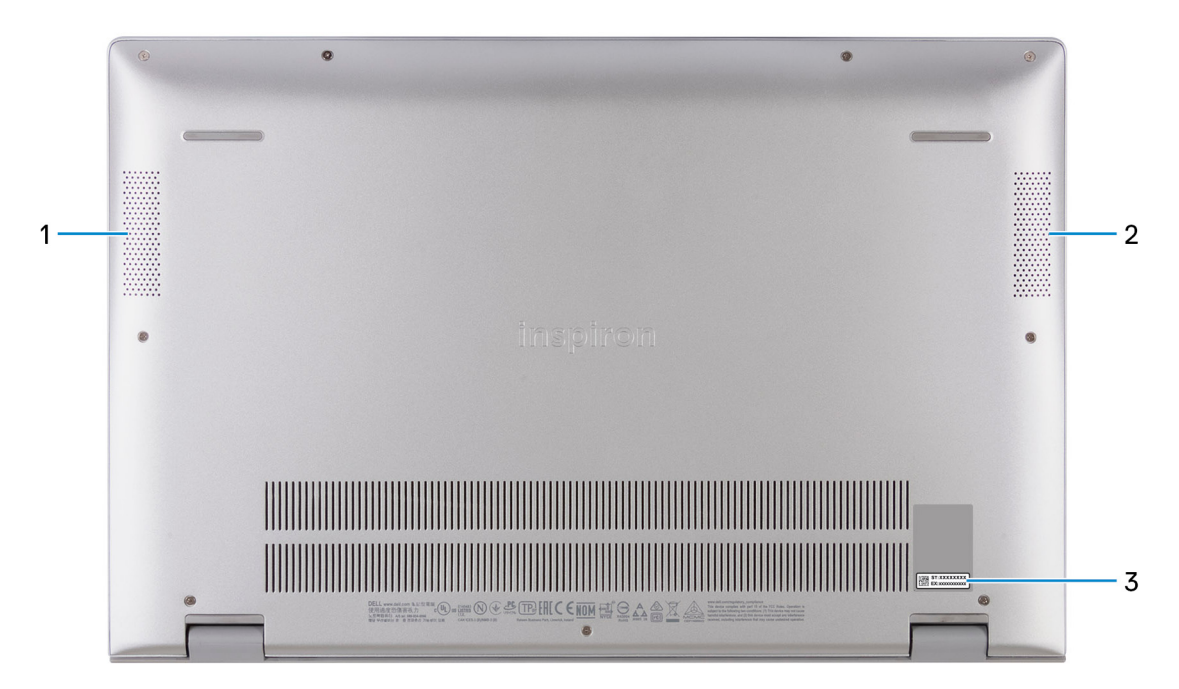

### 1. **Głośnik lewy**

Wyjście dźwięku.

### 2. **Głośnik prawy**

Wyjście dźwięku.

### 3. **Etykieta z kodem Service Tag**

Kod Service Tag jest unikatowym identyfikatorem alfanumerycznym, który umożliwia pracownikom serwisowym firmy Dell identyfikowanie podzespołów sprzętowych w komputerach klientów i uzyskiwanie dostępu do informacji o gwarancji.

## <span id="page-9-0"></span>**Dane techniczne notebooka Inspiron 5505**

### **Wymiary i waga**

W poniższej tabeli przedstawiono informacje o wymiarach (wysokość, szerokość, głębokość) i masie komputera Inspiron 5505.

### **Tabela 2. Wymiary i waga**

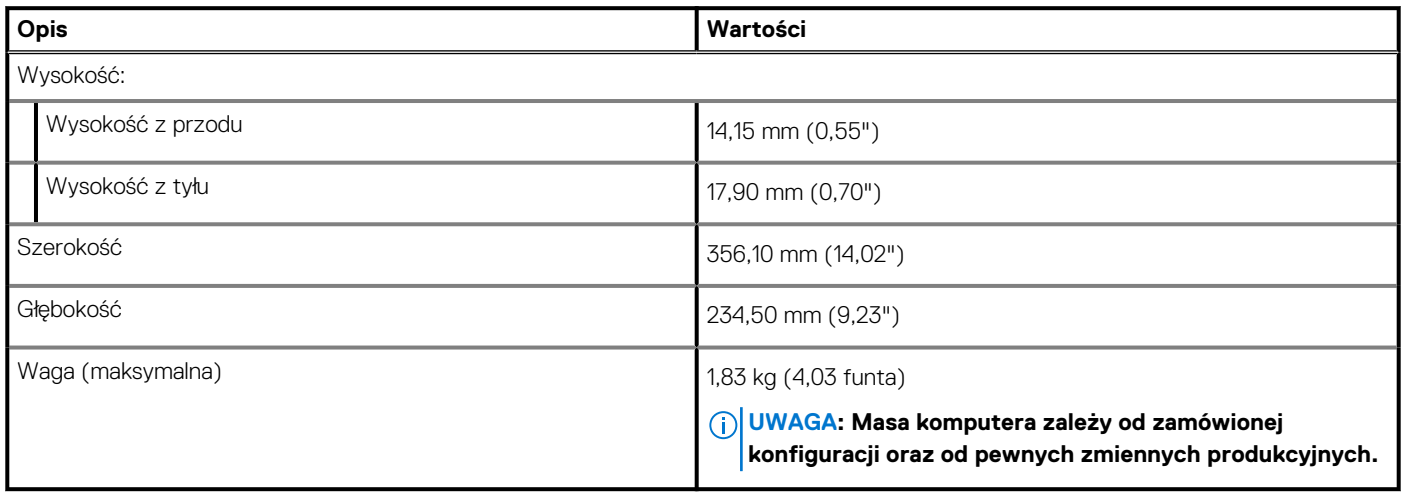

### **Procesor**

Poniższa tabela zawiera szczegółowe informacje o procesorach obsługiwanych przez komputer Inspiron 5505.

### **Tabela 3. Procesor**

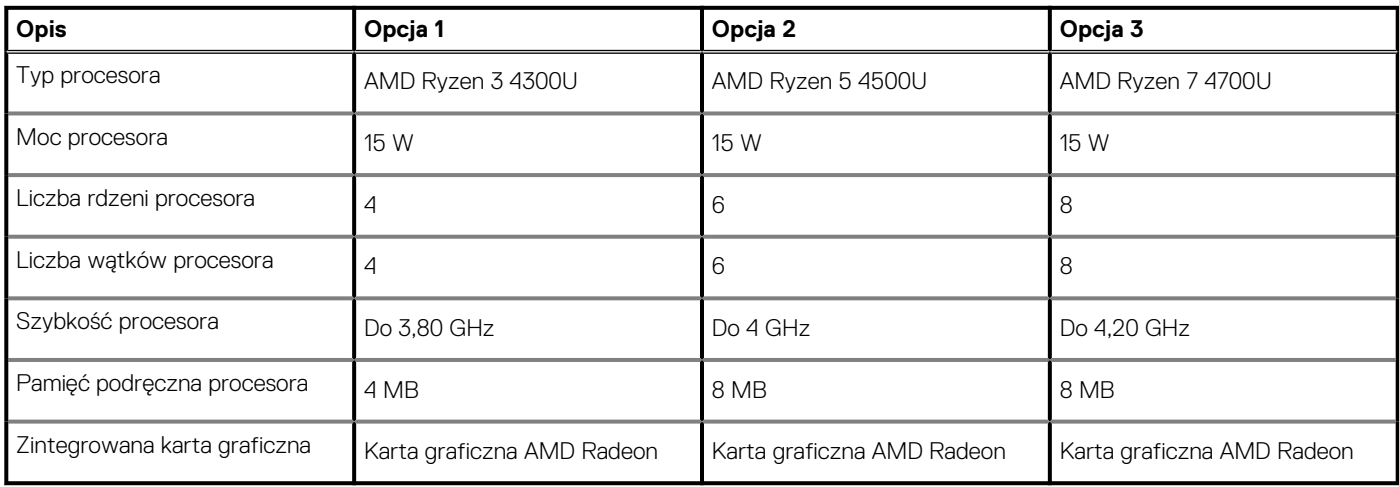

## **Chipset**

W poniższej tabeli przedstawiono informacje na temat chipsetu obsługiwanego przez komputer Inspiron 5505.

### <span id="page-10-0"></span>**Tabela 4. Chipset**

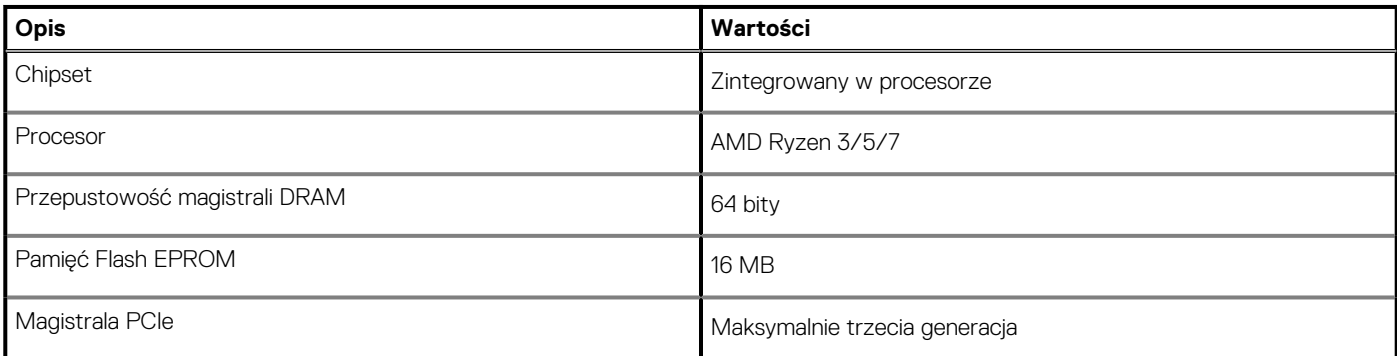

### **System operacyjny**

Komputer Inspiron 5505 obsługuje następujące systemy operacyjne:

- Windows 10 Home (64-bitowy)
- Windows 10 Pro (64-bitowy)
- Windows 10 Home w trybie S (wersja 64-bitowa)

## **Pamięć**

W poniższej tabeli przedstawiono szczegółowe dane techniczne pamięci komputera Inspiron 5505.

### **Tabela 5. Dane techniczne pamięci**

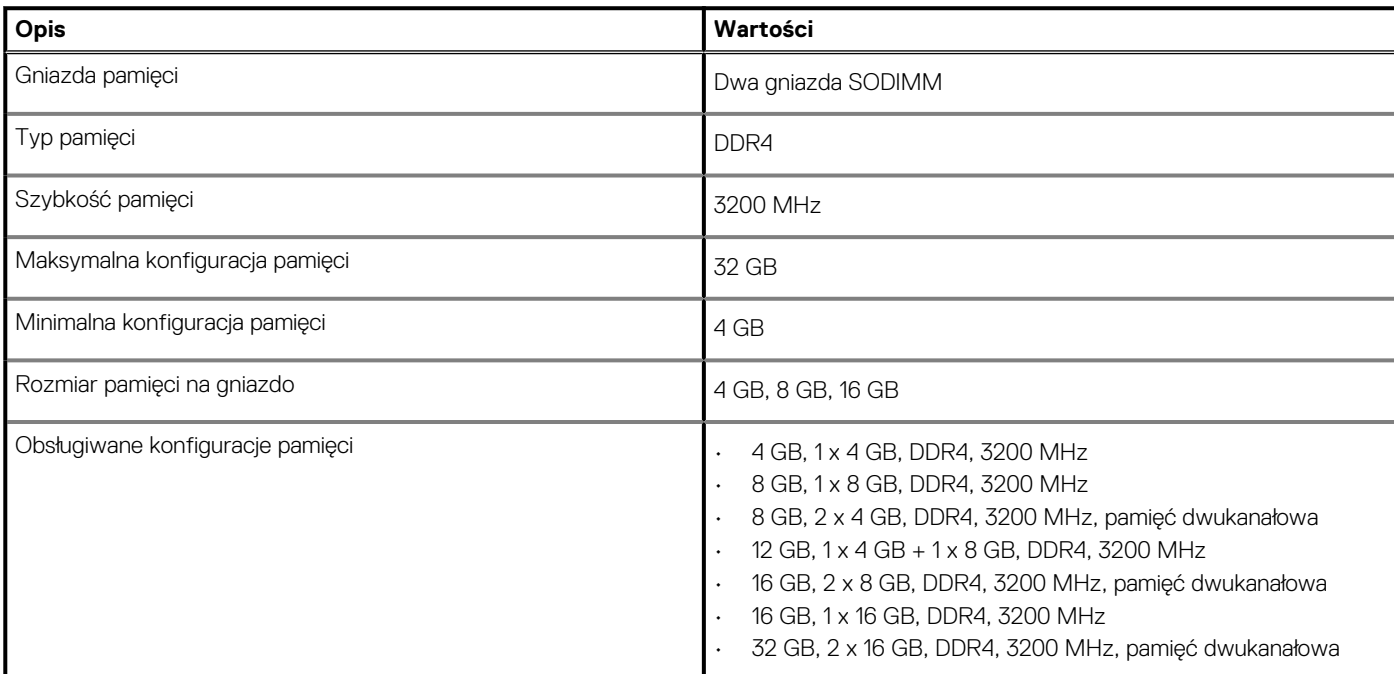

### **Porty zewnętrzne**

Poniższa tabela zawiera listę portów zewnętrznych komputera Inspiron 5505.

### **Tabela 6. Porty zewnętrzne**

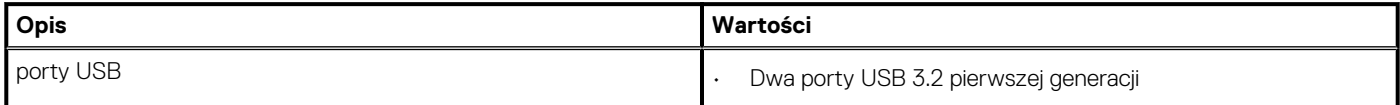

### <span id="page-11-0"></span>**Tabela 6. Porty zewnętrzne(cd.)**

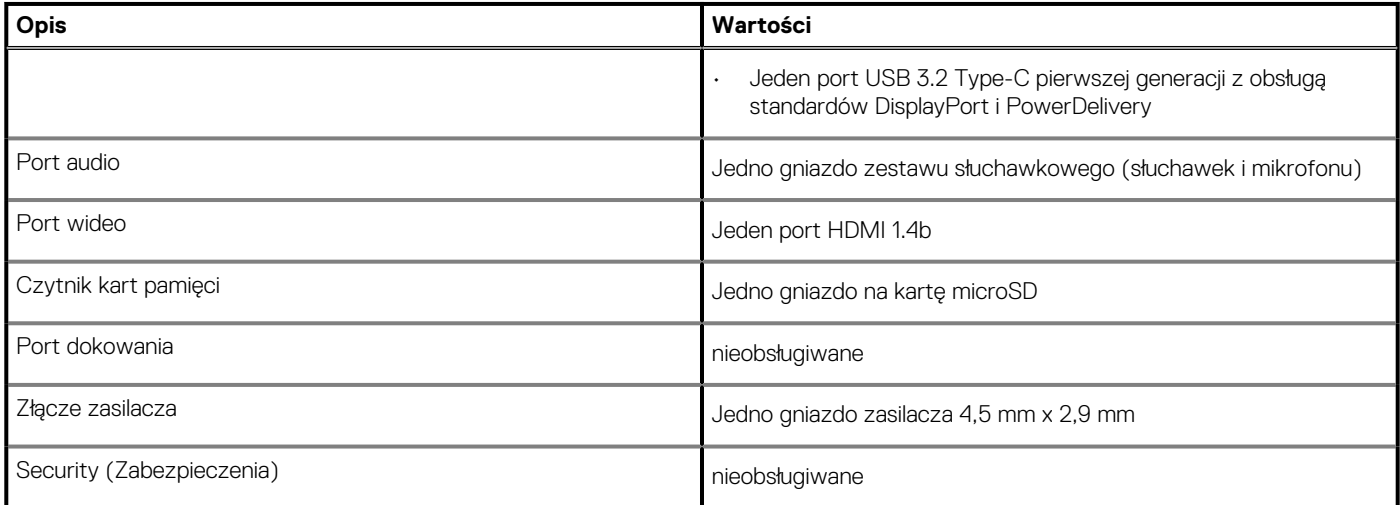

### **Gniazda wewnętrzne**

W poniższej tabeli przedstawiono wewnętrzne gniazda komputera Inspiron 5505.

### **Tabela 7. Gniazda wewnętrzne**

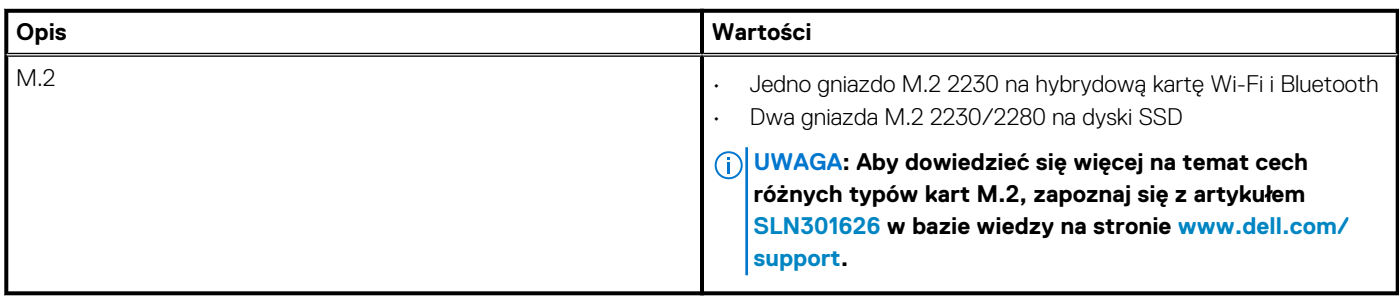

### **Moduł łączności bezprzewodowej**

W poniższej tabeli przedstawiono dane techniczne modułu bezprzewodowej sieci lokalnej (WLAN) komputera Inspiron 5505.

### **Tabela 8. Dane techniczne modułu sieci bezprzewodowej**

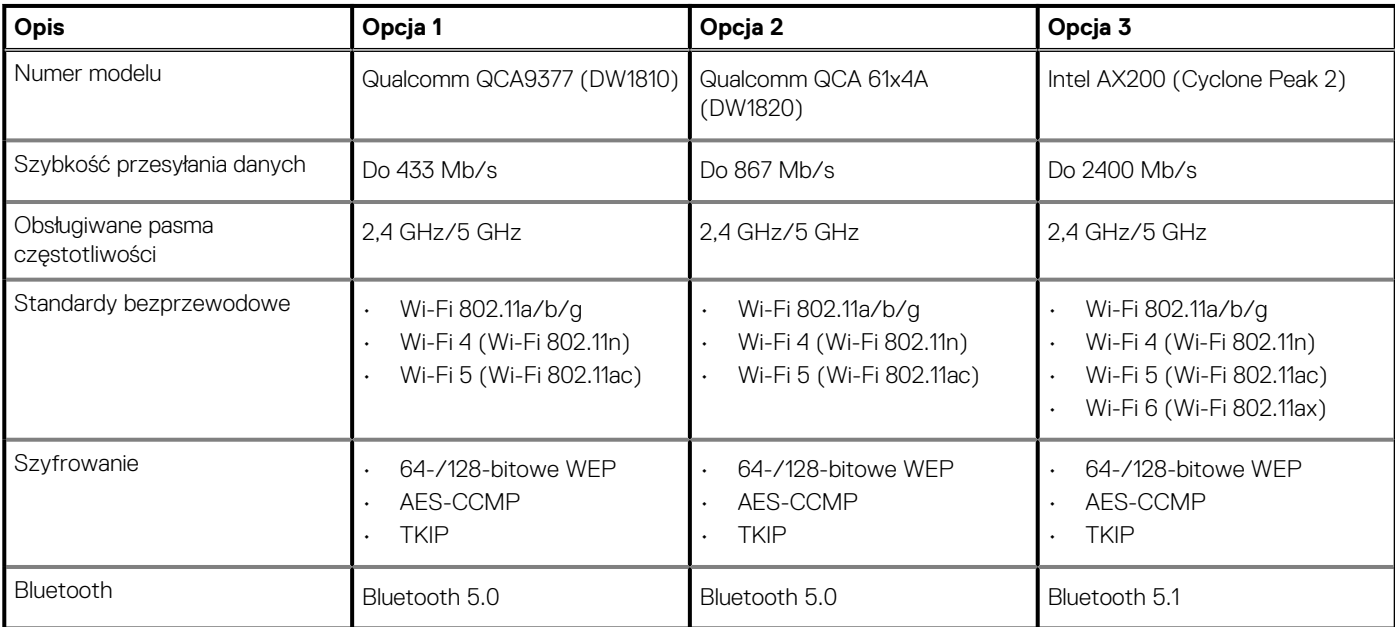

### <span id="page-12-0"></span>**Audio**

W poniższej tabeli przedstawiono dane techniczne dźwięku komputera Inspiron 5505.

### **Tabela 9. Dane techniczne audio**

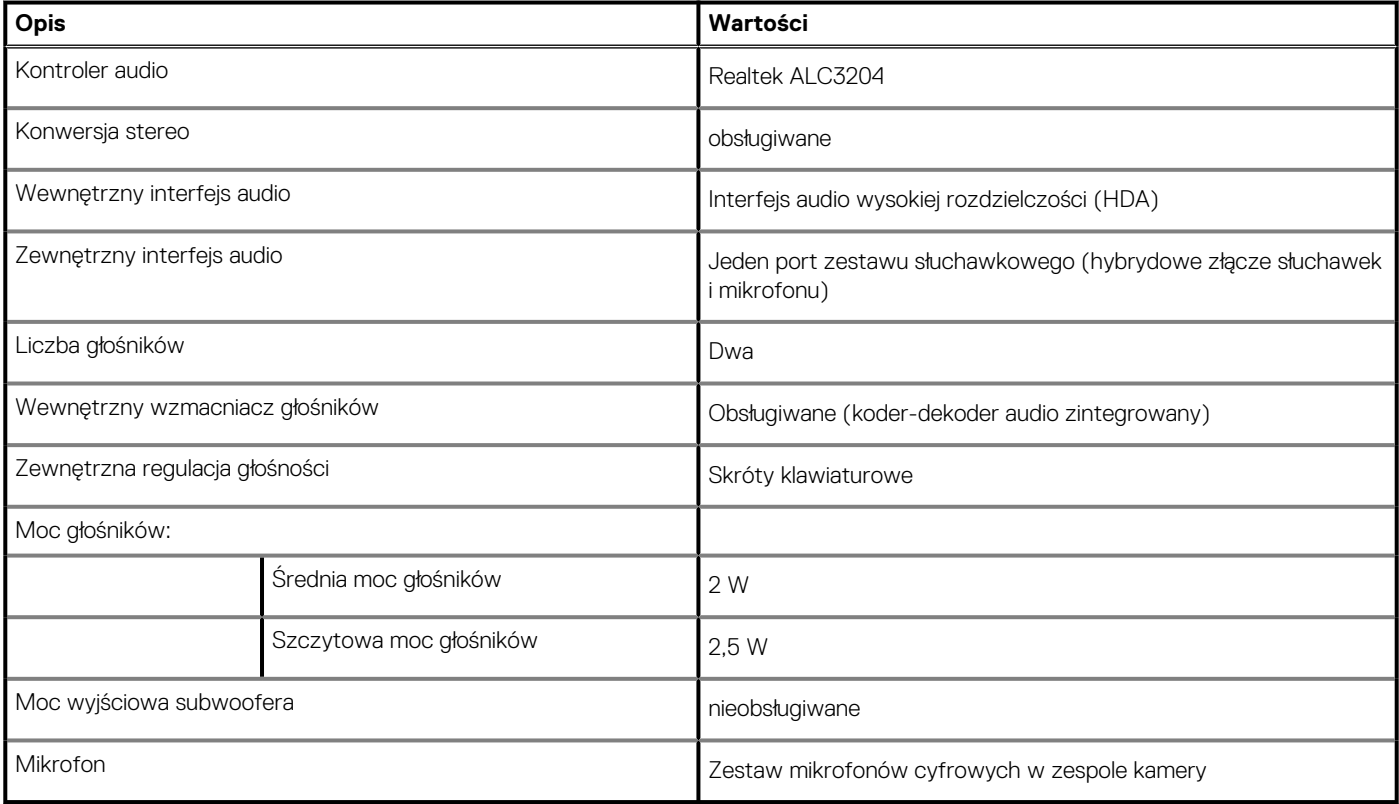

### **Pamięć masowa**

W tej sekcji przedstawiono opcje pamięci masowej komputera Inspiron 5505.

Komputer Inspiron 5505 obsługuje jedną z następujących konfiguracji pamięci masowej:

- Jeden dysk SSD M.2 2230/2280
- Połączenie dwóch dysków SSD M.2 następujących typów: 2230/2280

### **Tabela 10. Specyfikacja pamięci masowej**

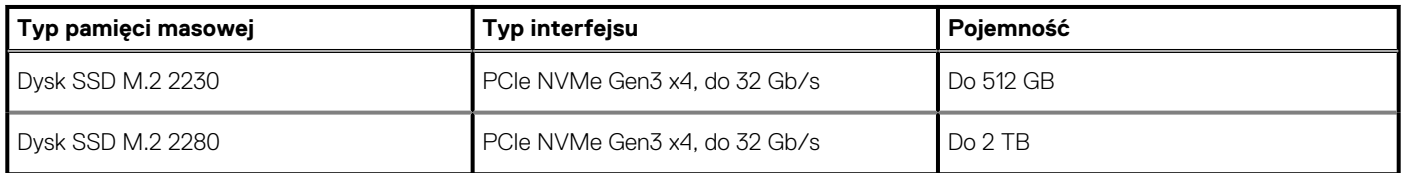

## **Czytnik kart pamięci**

Poniższa tabela zawiera listę kart pamięci obsługiwanych przez komputer Inspiron 5505.

### **Tabela 11. Dane techniczne czytnika kart pamięci**

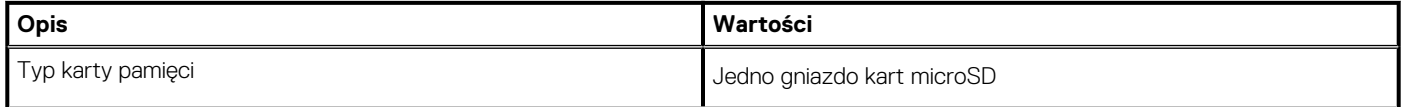

### <span id="page-13-0"></span>**Tabela 11. Dane techniczne czytnika kart pamięci(cd.)**

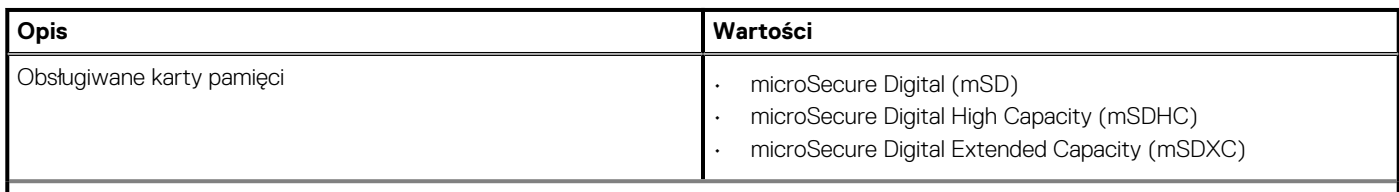

**UWAGA: Maksymalna pojemność kart pamięci obsługiwanych przez czytnik może być różna w zależności od standardu karty pamięci zainstalowanej w komputerze.**

### **Klawiatura**

W poniższej tabeli przedstawiono dane techniczne klawiatury komputera Inspiron 5505.

### **Tabela 12. Dane techniczne klawiatury**

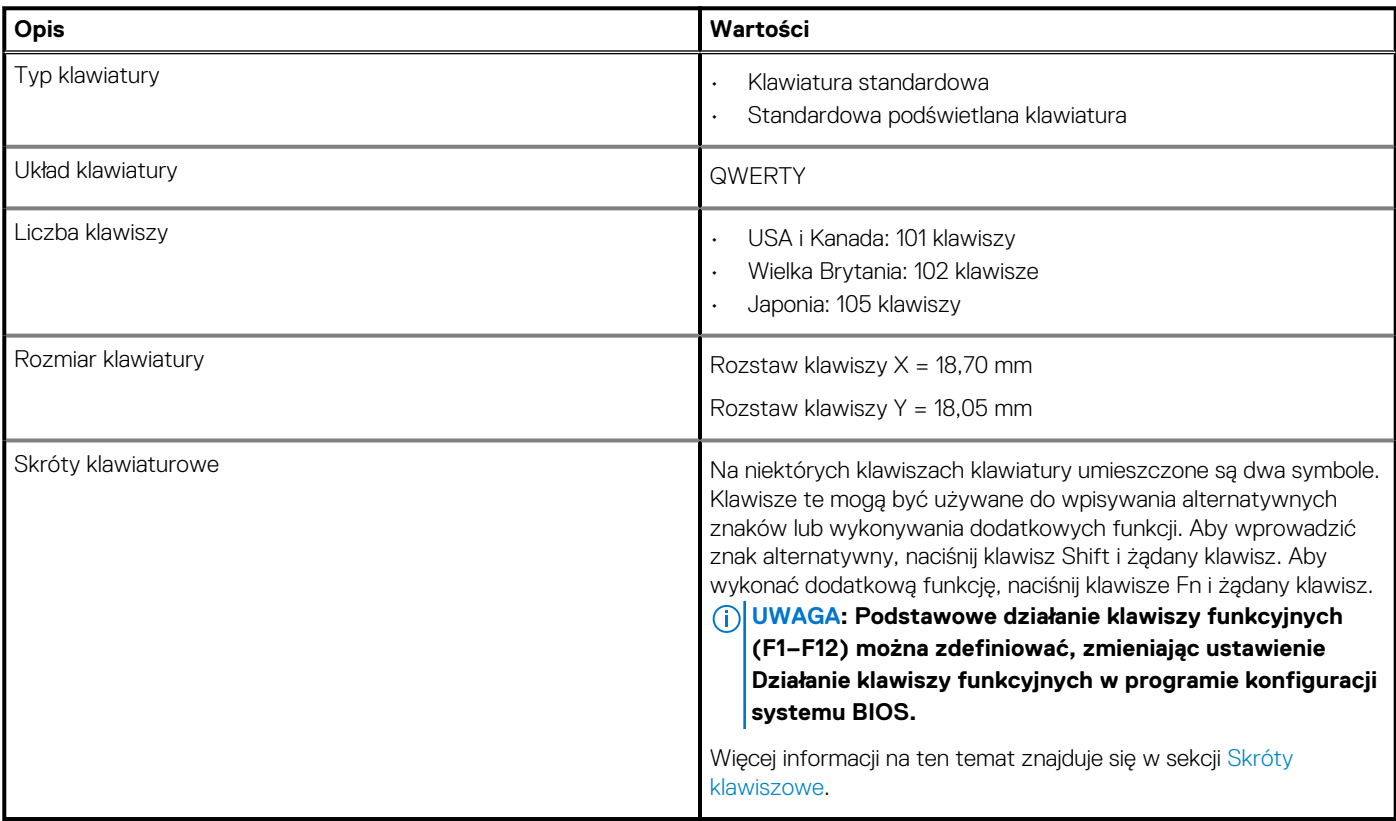

### **Kamera**

W poniższej tabeli przedstawiono szczegółowe dane techniczne kamery komputera Inspiron 5505.

### **Tabela 13. Dane techniczne kamery**

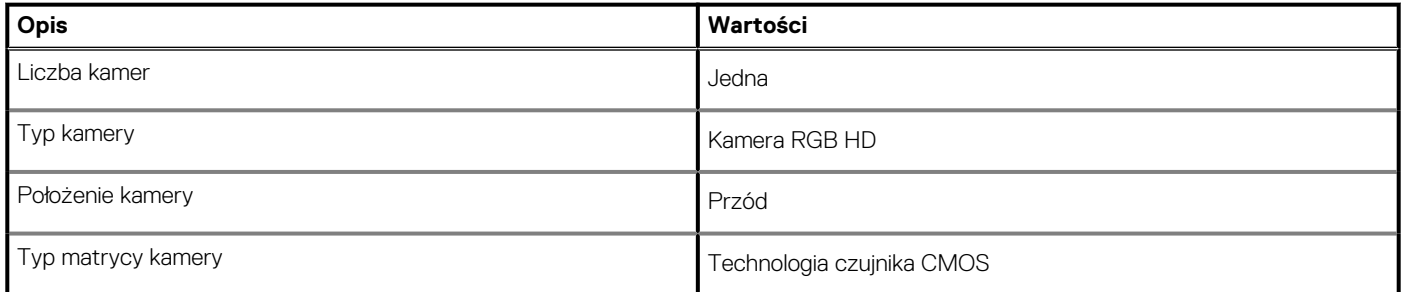

### <span id="page-14-0"></span>**Tabela 13. Dane techniczne kamery(cd.)**

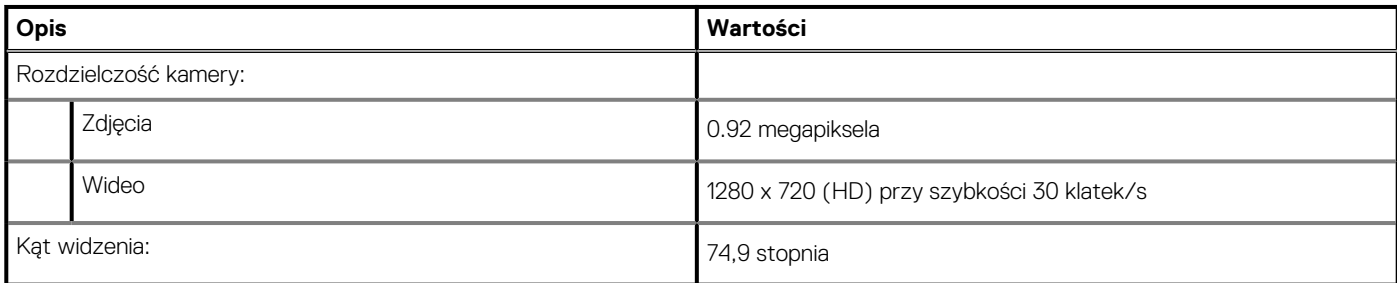

### **Touchpad**

W poniższej tabeli przedstawiono dane techniczne touchpada komputera Inspiron 5505.

### **Tabela 14. Dane techniczne touchpada**

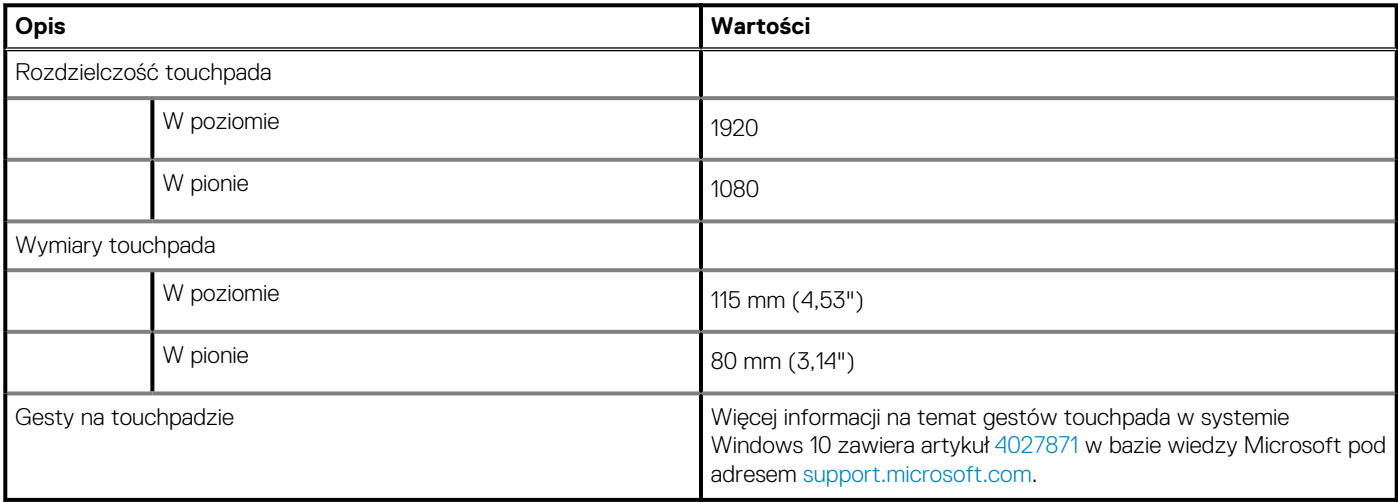

### **Zasilacz**

W poniższej tabeli przedstawiono szczegółowe dane techniczne zasilacza komputera Inspiron 5505.

### **Tabela 15. Dane techniczne zasilacza**

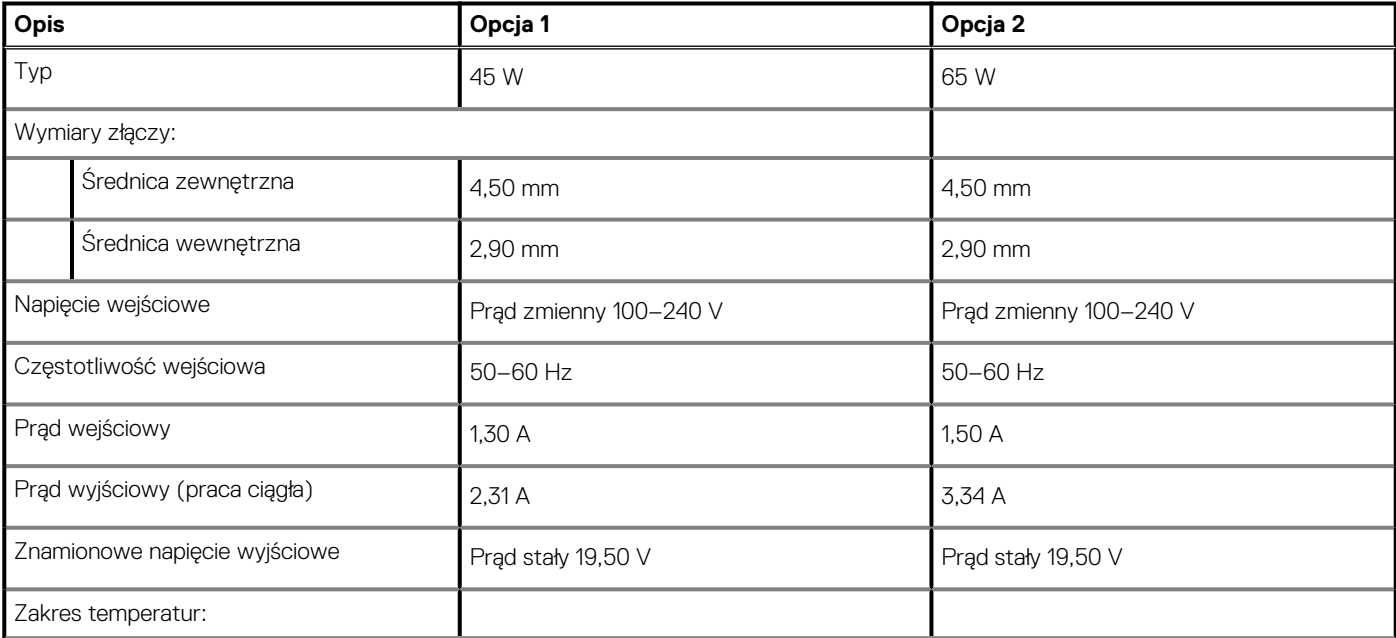

### <span id="page-15-0"></span>**Tabela 15. Dane techniczne zasilacza(cd.)**

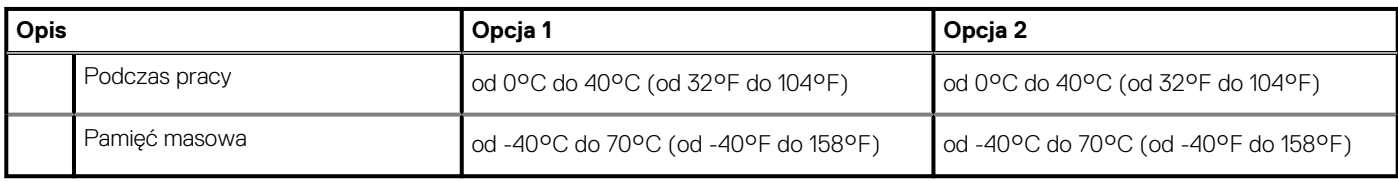

### **Akumulator**

W poniższej tabeli przedstawiono dane techniczne baterii komputera Inspiron 5505.

### **Tabela 16. Dane techniczne akumulatora**

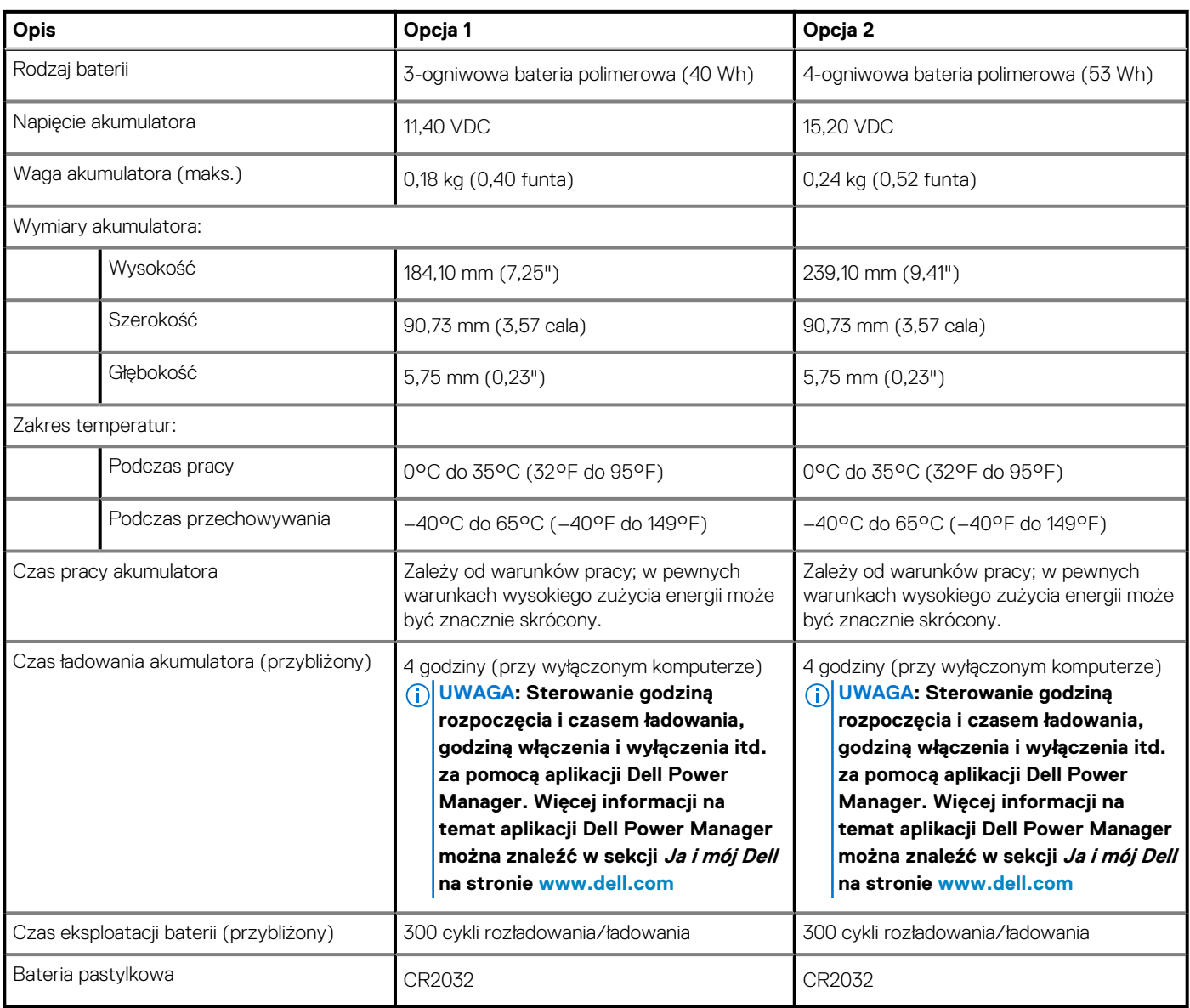

### **Wyświetlacz**

W poniższej tabeli przedstawiono szczegółowe dane techniczne wyświetlacza komputera Inspiron 5505.

### <span id="page-16-0"></span>**Tabela 17. Dane techniczne: wyświetlacz**

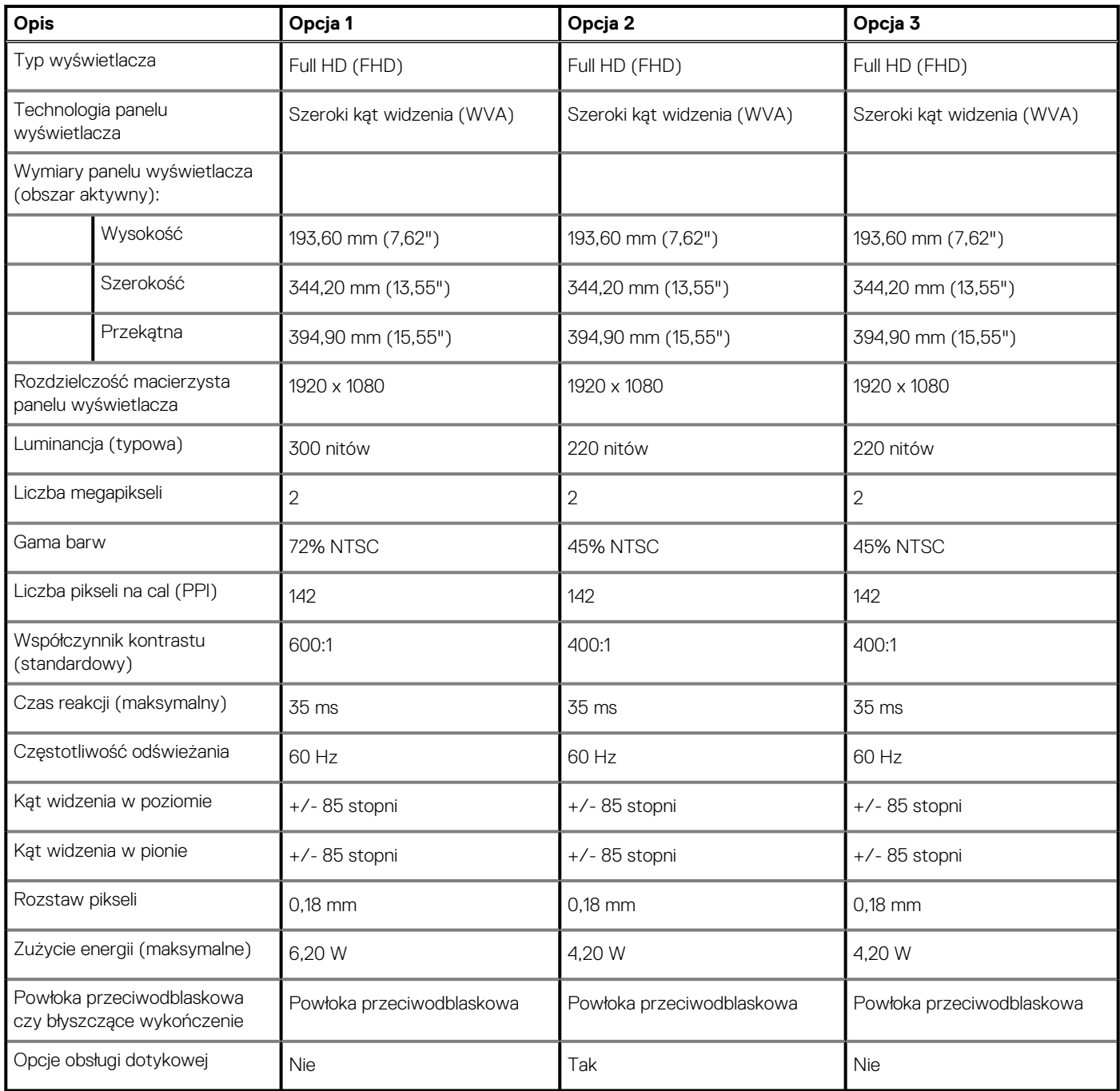

## **Czytnik linii papilarnych (opcjonalny)**

W poniższej tabeli przedstawiono dane techniczne opcjonalnego czytnika linii papilarnych komputera Inspiron 5505.

### **Tabela 18. Dane techniczne czytnika linii papilarnych**

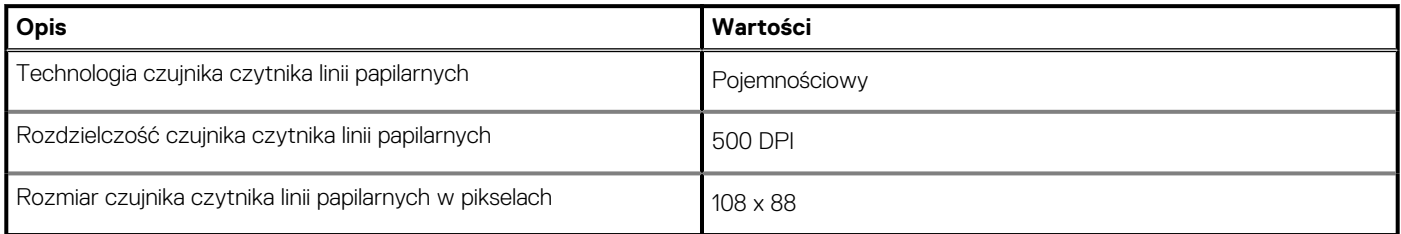

### <span id="page-17-0"></span>**Karta graficzna — zintegrowana**

W poniższej tabeli przedstawiono dane techniczne zintegrowanej karty graficznej obsługiwanej przez komputer Inspiron 5505.

### **Tabela 19. Karta graficzna — zintegrowana**

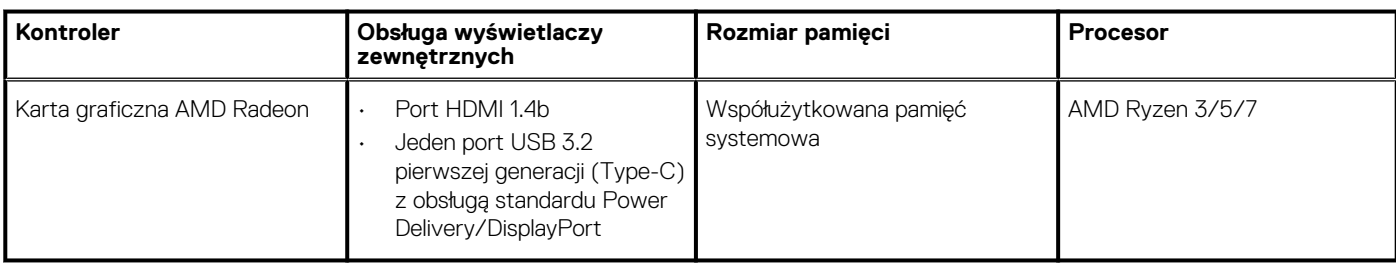

## **Środowisko pracy i przechowywania**

W poniższej tabeli przedstawiono parametry środowiska pracy i przechowywania dotyczące komputera Inspiron 5505.

**Poziom zanieczyszczeń w powietrzu:** G1 lub niższy, wg definicji w ISA-S71.04-1985

### **Tabela 20. Środowisko pracy komputera**

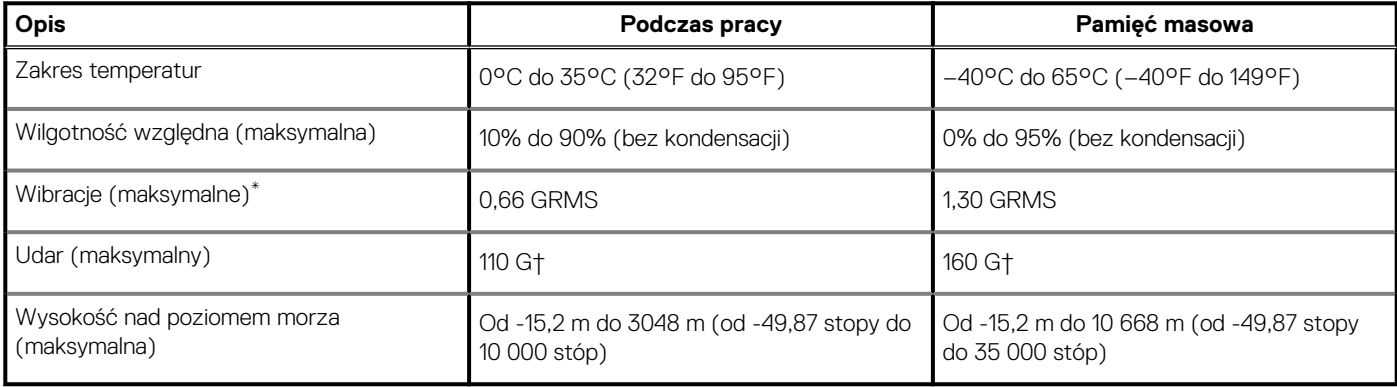

\* Mierzone z wykorzystaniem spektrum losowych wibracji, które symulują środowisko użytkownika.

† Mierzona za pomocą 2 ms pół-sinusoidalnego impulsu, gdy dysk twardy jest używany.

## **Skróty klawiaturowe**

#### <span id="page-18-0"></span>**UWAGA: Znaki klawiatury mogą być różne w zależności od konfiguracji języka klawiatury. Klawisze używane do** നി **uruchamiania skrótów pozostają jednak takie same we wszystkich konfiguracjach językowych.**

Na niektórych klawiszach klawiatury umieszczone są dwa symbole. Klawisze te mogą być używane do wpisywania alternatywnych znaków lub wykonywania dodatkowych funkcji. Symbol przedstawiony w dolnej części klawisza odnosi się do znaku wpisywanego przez naciśnięcie klawisza. Jeśli naciśniesz klawisz Shift i klawisz z symbolami, wpisany zostanie symbol przedstawiony w górnej części klawisza. Na przykład po naciśnięciu klawisza **2** zostanie wpisana cyfra **2**, a po naciśnięciu kombinacji **Shift** + **2** zostanie wpisany znak **@**.

W górnym rzędzie klawiatury znajdują się klawisze funkcyjne F1–F12 służące do sterowania multimediami, o czym informują ikony w ich dolnej części. Naciśnij klawisz funkcyjny, aby uruchomić zadanie reprezentowane przez ikonę. Na przykład naciśnięcie klawisza F1 powoduje wyciszenie dźwięku (patrz tabela poniżej).

Jeśli jednak klawisze funkcyjne F1–F12 są potrzebne w aplikacjach, można wyłączyć funkcje multimedialne, naciskając klawisze **Fn** + **Esc**. Aby później wywołać funkcje sterowania multimediami, można nacisnąć klawisz **Fn** i odpowiedni klawisz funkcyjny. Na przykład kombinacja klawiszy **Fn** + **F1** umożliwia wyciszenie dźwięku.

#### **UWAGA: Zachowanie klawiszy funkcyjnych (F1–F12) można zdefiniować, konfigurując ustawienia Zachowanie klawisza** ⋒ **funkcyjnego w programie konfiguracji BIOS.**

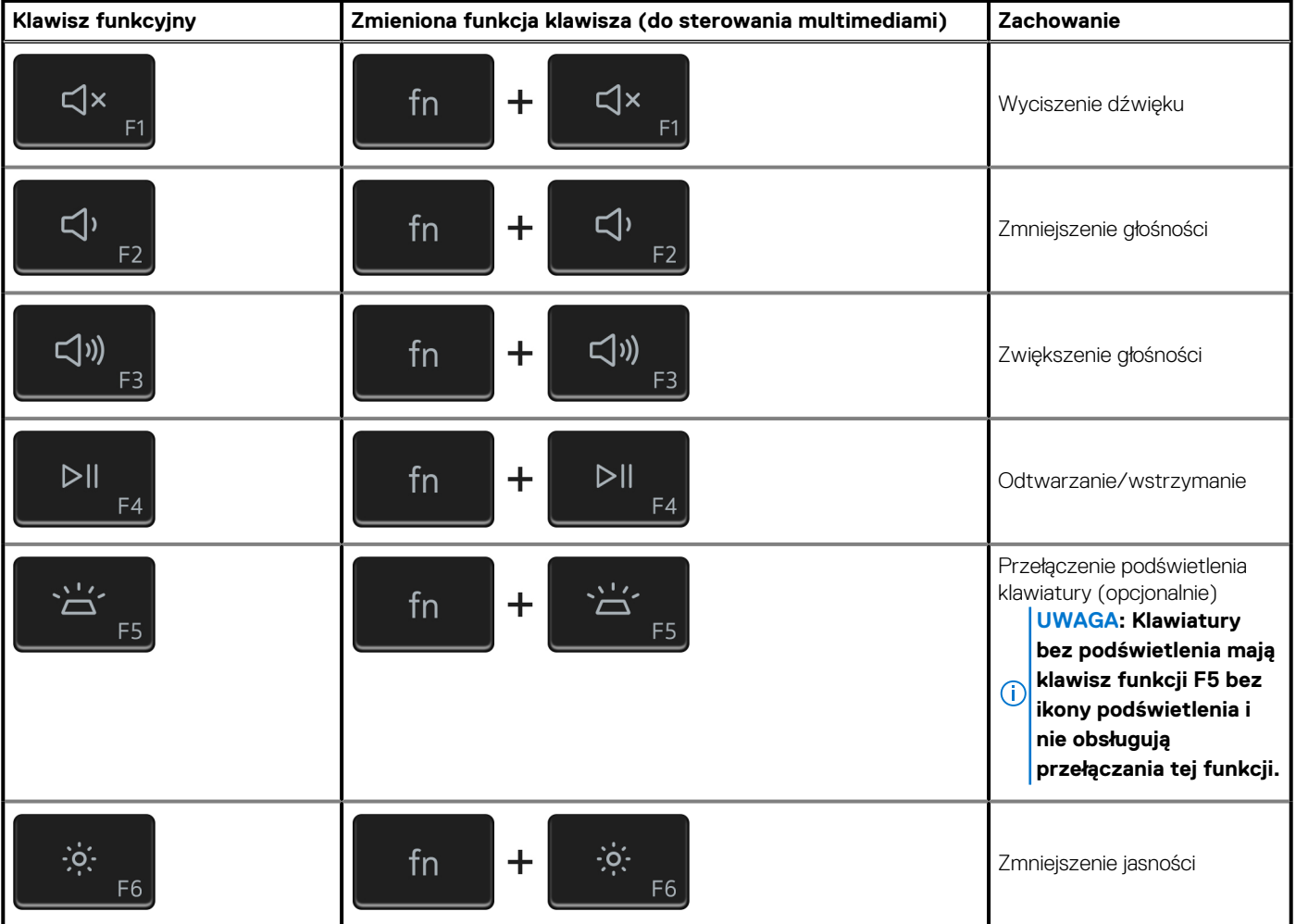

#### **Tabela 21. Lista skrótów klawiaturowych**

### **Tabela 21. Lista skrótów klawiaturowych(cd.)**

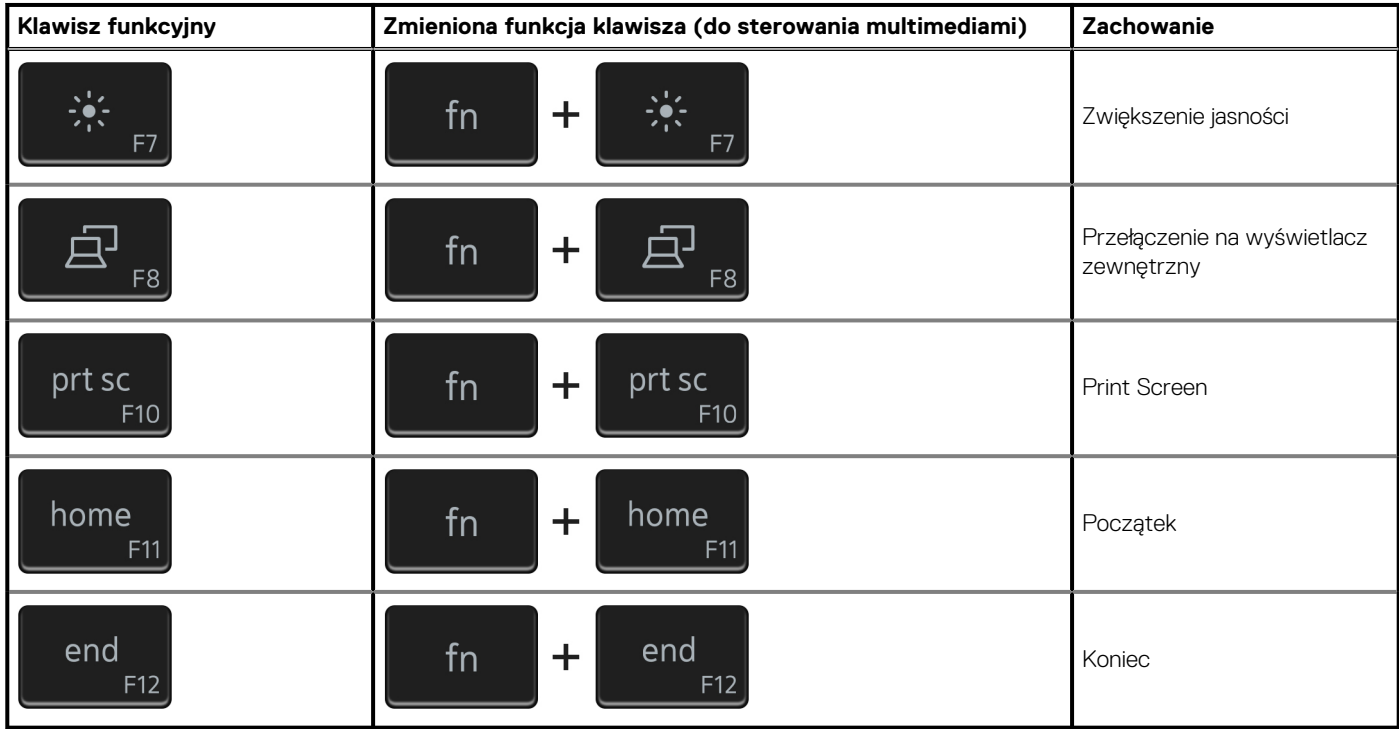

Klawisza **fn** używa się też z wybranymi klawiszami na klawiaturze, aby wywołać inne dodatkowe funkcje.

### **Tabela 22. Lista skrótów klawiaturowych**

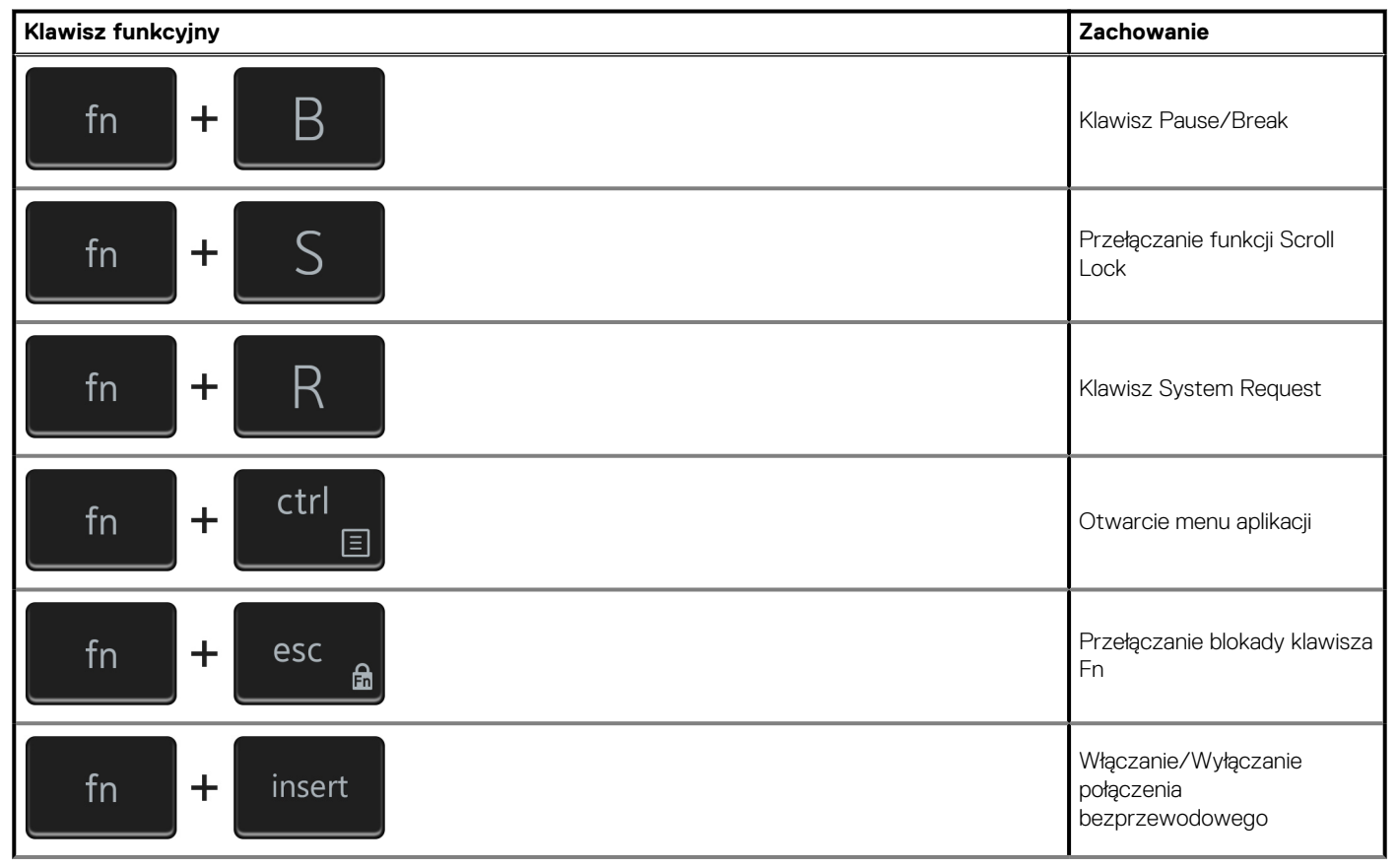

### **Tabela 22. Lista skrótów klawiaturowych(cd.)**

![](_page_20_Picture_24.jpeg)

## <span id="page-21-0"></span>**Uzyskiwanie pomocy i kontakt z firmą Dell**

### **Narzędzia pomocy technicznej do samodzielnego wykorzystania**

Aby uzyskać informacje i pomoc dotyczącą korzystania z produktów i usług firmy Dell, można skorzystać z następujących zasobów internetowych:

#### **Tabela 23. Narzędzia pomocy technicznej do samodzielnego wykorzystania**

![](_page_21_Picture_195.jpeg)

## **Kontakt z firmą Dell**

Aby skontaktować się z działem sprzedaży, pomocy technicznej lub obsługi klienta firmy Dell, zobacz [www.dell.com/contactdell](https://www.dell.com/contactdell).

- **UWAGA: Dostępność usług różni się w zależności od produktu i kraju, a niektóre z nich mogą być niedostępne w Twoim kraju bądź regionie.**
- **UWAGA: Jeśli nie masz aktywnego połączenia z Internetem, informacje kontaktowe możesz znaleźć na fakturze, w dokumencie dostawy, na rachunku lub w katalogu produktów firmy Dell.**